Agilent Technologies E4440AU Option H70 **Installation Guide** 

# **Agilent Technologies E444xAU Option H70**

# **Field Retrofit Kit for the PSA 70MHz IF Output Installation Guide**

**Use this manual for these PSA Models:**

**E4440A/E4443A/E4445A/E4446A/E4448A**

**Agilent Technologies Part Number: E4440-90214 Printed in USA May 2003**

## **Notices**

No part of this manual may be reproduced in any form or by any means (including electronic storage and retrieval or translation into a foreign language) without prior agreement and written consent from Agilent Technologies, Inc. as governed by United States and international copyright laws.

## **Restricted Rights Legend**

Use, duplication, or disclosure by the U.S. Government is subject to restrictions as set forth in subparagraph  $(c)(1)(ii)$  of the Rights in Technical Data and Computer Software clause at DFARS 252.227-7013 for DOD agencies, and subparagraphs  $(c)(1)$  and  $(c)(2)$  of the Commercial Computer Software Restricted Rights clause at FAR 52.227-19 for other agencies.

## **Warranty**

The material contained in this document is subject to change without notice. Agilent Technologies makes no warranty of any kind with regard to this material, including, but not limited to, the implied warranties of merchantability and fitness for a particular purpose. Agilent Technologies shall not be liable for errors contained herein or for incidental or consequential damages in connection with the furnishing, performance, or use of this material.

Agilent Technologies, Inc. 1212 Valley House Drive Rohnert Park, CA 94928-4999, U.S.A. © Copyright 2000, 2001 Agilent Technologies, Inc.

## **Contents**

## **1 Agilent Technologies E444xAU Option H70**

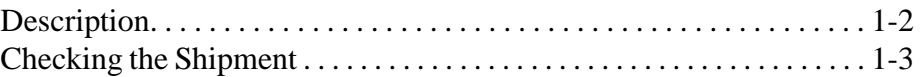

#### **2 Removal and Installation**

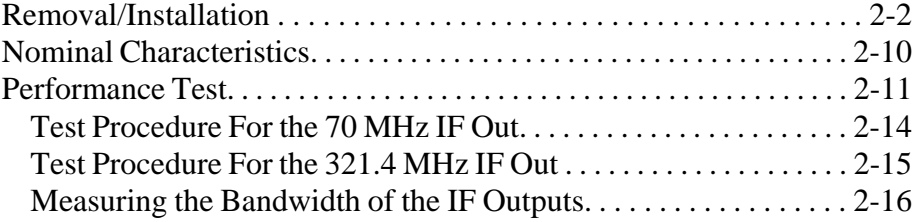

## **3 Service, Safety, and Regulatory Information**

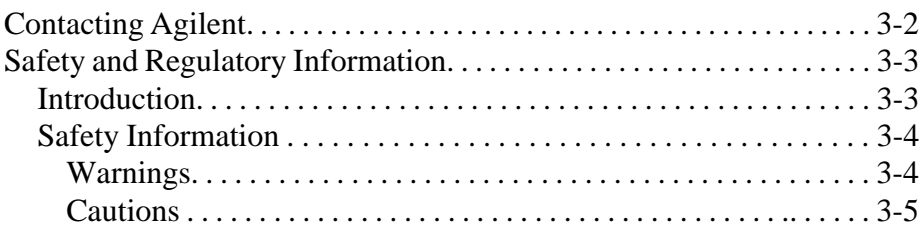

# 1 Agilent Technologies E444xAU Option H70

This chapter guides you through the steps necessary to insure you have received your full order. The steps are:

- Description of Agilent E444xAU Option H70
- Checking the shipment

## **Description**

The E444xAU H70 is a retrofit kit providing parts to install a 70 MHz IF Out (Option H70) to the rear panel in the E4440A/E4443A/E4445A Performance Spectrum Analyzer. The 321.4 MHz IF characteristics are also affected by this option. The E444xAU H70 consists of the parts listed in the next section. Refer to "Checking the Shipment" on page 1-3.

## **Checking the Shipment**

Check the items received against Table 1-1 to make sure that you have received all the items in your shipment. If there are any signs of damage that may have occurred during shipment, or any accessories appear to be damaged or missing, call your nearest Agilent Technologies sales or service office (refer to "Contacting Agilent" on page 1-2 of Chapter 3 for the nearest office).

| <b>Agilent Part</b><br><b>Number</b> | Quantity |
|--------------------------------------|----------|
| 6960-0149                            | 1        |
| 9320-6209                            |          |
| E4440-00039                          | 1        |
| E4440-60410                          | 1        |
| E4440-60411                          | 1        |
| E4440-60412                          | 1        |
| E4440-60413                          | 1        |
| E4440-90213                          | 1        |
| E4440-90214                          |          |
|                                      |          |

**Table 1-1 E444xAU Option H70 Accessories Supplied**

Agilent Technologies E444xAU Option H70 **Checking the Shipment**

# 2 Removal and Installation

## **Removal/Installation**

Follow the steps outlined below to install your new Agilent E444xAU Option H70, 70MHz IF Output field retrofit kit.

1. Remove the four (4) rear panel feet on the PSA by using a #20 Torx driver. Refer to Figure 2-1 for location of rear panel feet and screws.

**Figure 2-1 PSA Rear Panel Feet with Screw Location**

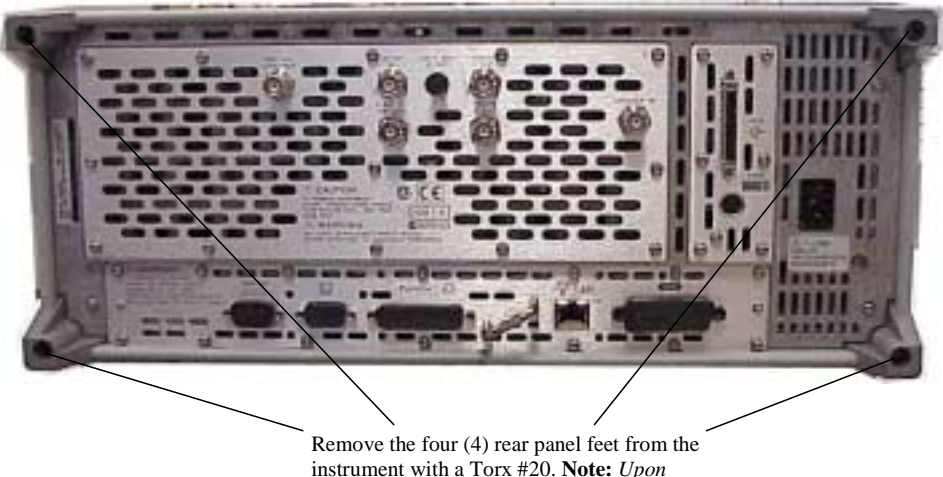

instrument with a Torx #20. **Note:** *Upon reinstallation the torque is 21 inch pounds.*

2. Remove the two (2) Side Handles on the PSA by using a #20 Torx driver. Refer to Figure 2-2 for location of side handles and screws.

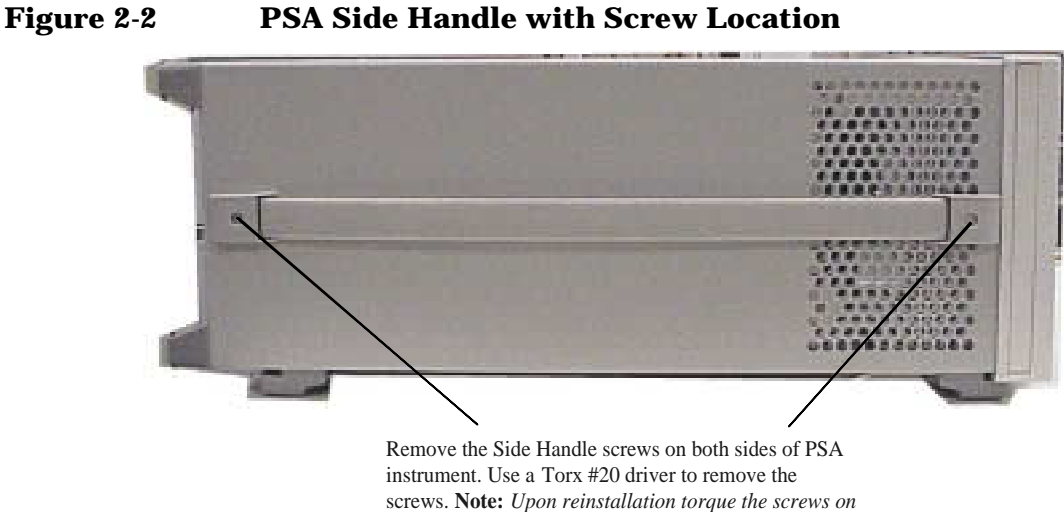

3. Remove the four (4) feet from the bottom of the PSA instrument by pulling the tabs away from the instrument and sliding the feet toward the center of the instrument. Refer to Figure 2-3 for location of bottom feet.

Tab 'ał **Tab** Tab Tab Tab Tab Tab

**Figure 2-3 Bottom Feet Orientation on PSA**

Remove the four (4) feet from the bottom of the PSA instrument. Pull tabs away from bottom of instrument and slide toward center.

4. Slide the Cover from the PSA by pulling it toward the rear direction.

5. Remove the Chassis cover screws with a #10 Torx driver and remove the Chassis cover from the PSA instrument. Refer to Figure 2-4 for location of top screws to remove. There are ten (10) screws to remove from the "speaker" side of the chassis cover and two (2) screws from the "power supply" side of the chassis cover. Place all hardware in a safe location for reinstallation later.

Removal and Installation **Removal/Installation**

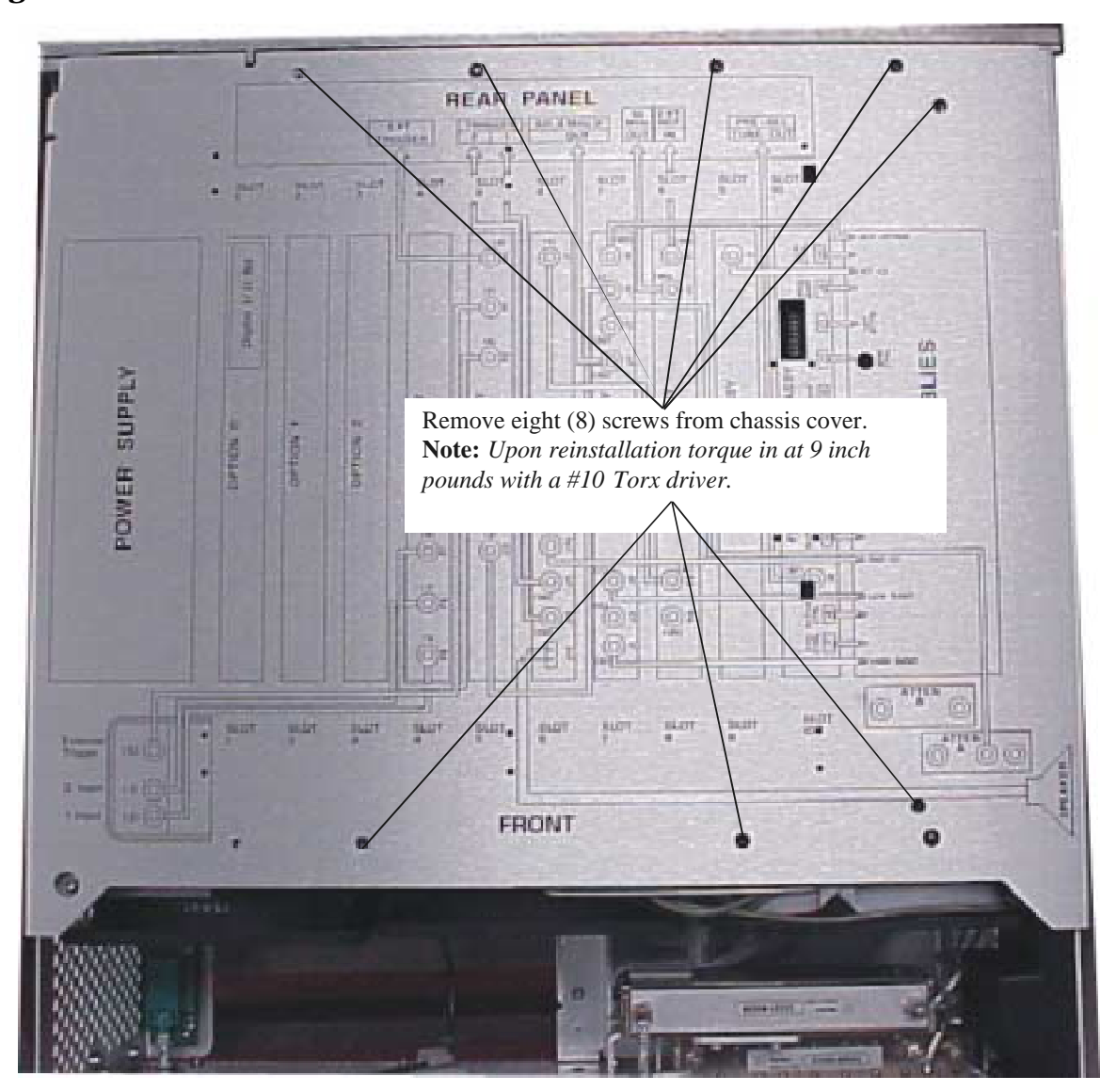

**Figure 2-4 Chassis Cover Screw Location**

6. Remove the rear plate from the rear panel by removing the 6 nuts that hold the BNC (f) connectors, the 1 nut that holds the SMA connector, and the 13 screws from the rear plate. Refer to Figure 2-5 for locations of hardware to be removed from the PSA rear plate.

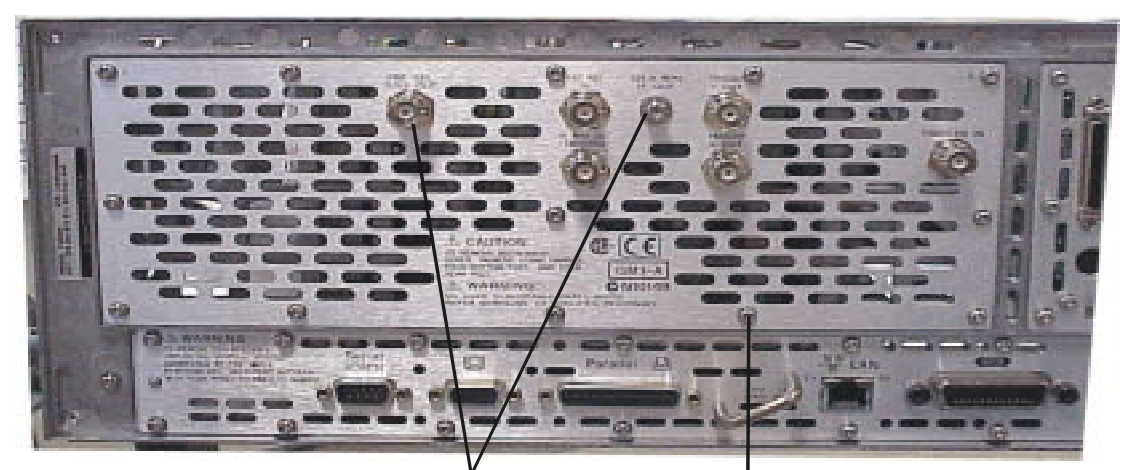

#### **Figure 2-5 PSA Rear Plate Connectors and Misc. Hardware**

Remove the BNC nuts from the 6 connectors on the rear panel, and the 1 nut on the SMA connector. **Note:** *The reinstallation of the BNC nuts will be torqued to 21 inch pounds, and the SMA nut will be torqued at 10 inch pounds.*

Remove the 13 screws from the rear plate using a Torx #10 driver. **Note:** *Reinstallation will be reverse and torqued at 9 inch pounds.*

7. Carefully pull the rear plate away from the BNC and SMA connectors. Insure that the cables are labeled so that the BNC connectors are inserted back into the correct holes on the new rear plate upon the reinstallation process.

8. Once the rear plate is removed, find the 321.4 MHz IF Out cable and carefully disconnect from the 3rd Converter Board by gently pulling up with the proper tool, (i.e. needle nose pliers). **Note:** *The 321.4 MHz IF Out cable will be the one with the SMA connector end that went to the rear plate.* Completely remove the cable from the instrument. Refer to Figure 2-6 for cable location.

9. Insert the new 70MHz IF Board into Option Slot 2 of the PSA instrument. Look for the silk screening on the Mother board that reads "Option 2" for the proper location to insert the 70MHz IF Board. Insert the board into the slot with the connector of the board toward the front frame of the instrument. Insure the metal guides on the edges of the board are inside the grooves of the front and rear frames. Refer to Figure 2-6 and Figure 2-7. Press the board firmly into Option slot 2.

Removal and Installation **Removal/Installation**

**Figure 2-6 Top View of Open PSA Instrument**

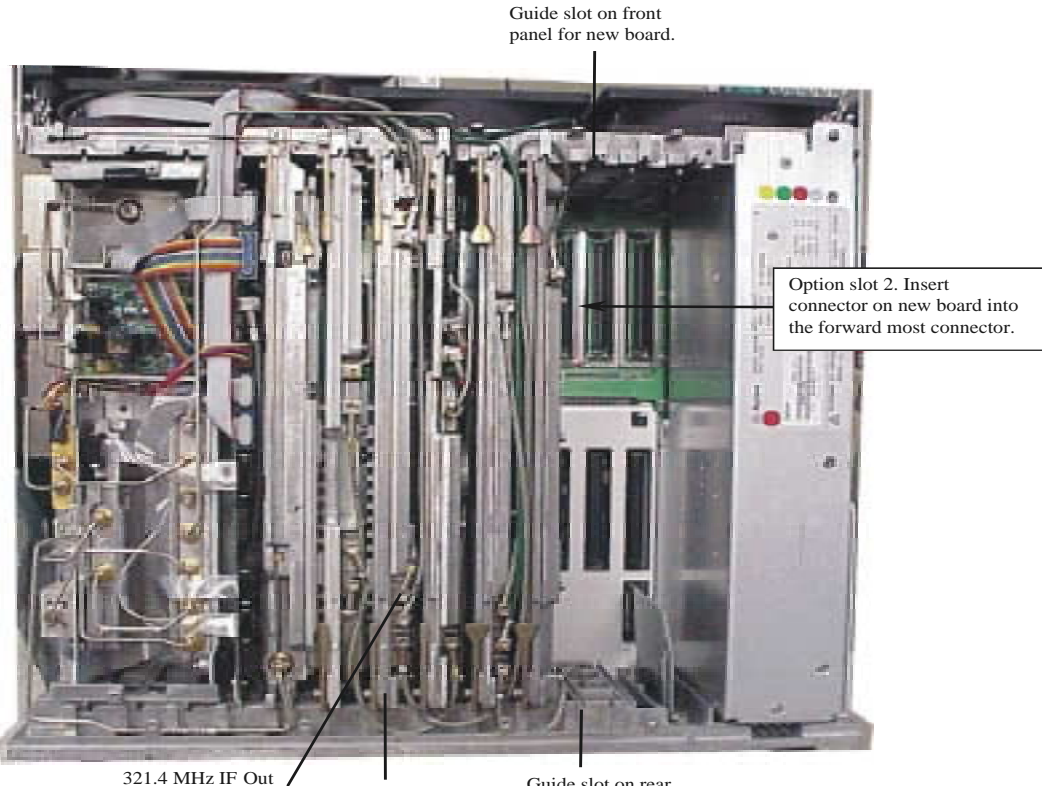

321.4 MHz IF Out Cable connected to the 3rd Converter Board 3<sup>rd</sup> Converter Board Guide slot on rear panel for new board.

10. Route the new cable, part number E4440-60411(40) from the 321.4 MHz Out connector on the 3rd Converter Board to the 321.4 MHz IF input (J1) on the 70MHz IF Board. Route the 321.4MHz IF Output cable, part number E4440-60412 (51) from the 321.4MHz IF Output connector (J5) on the 70MHz IF Board to the new rear plate, part number E4440-00039 and the 70MHz IF Output cable, part Number E4440-60413 (41) from the 70 MHz IF Out connector (J2) on the 70 MHz IF Board to the rear plate. Refer to Figure 2-8 and Figure 2-9 for proper cable orientation and connector locations on the new 70MHz IF Board. Refer to orientation of existing cables and route the new cables along the top of the front and rear frame between the fingers in a manner to insure that they do not get crushed from the chassis cover upon reinstallation.

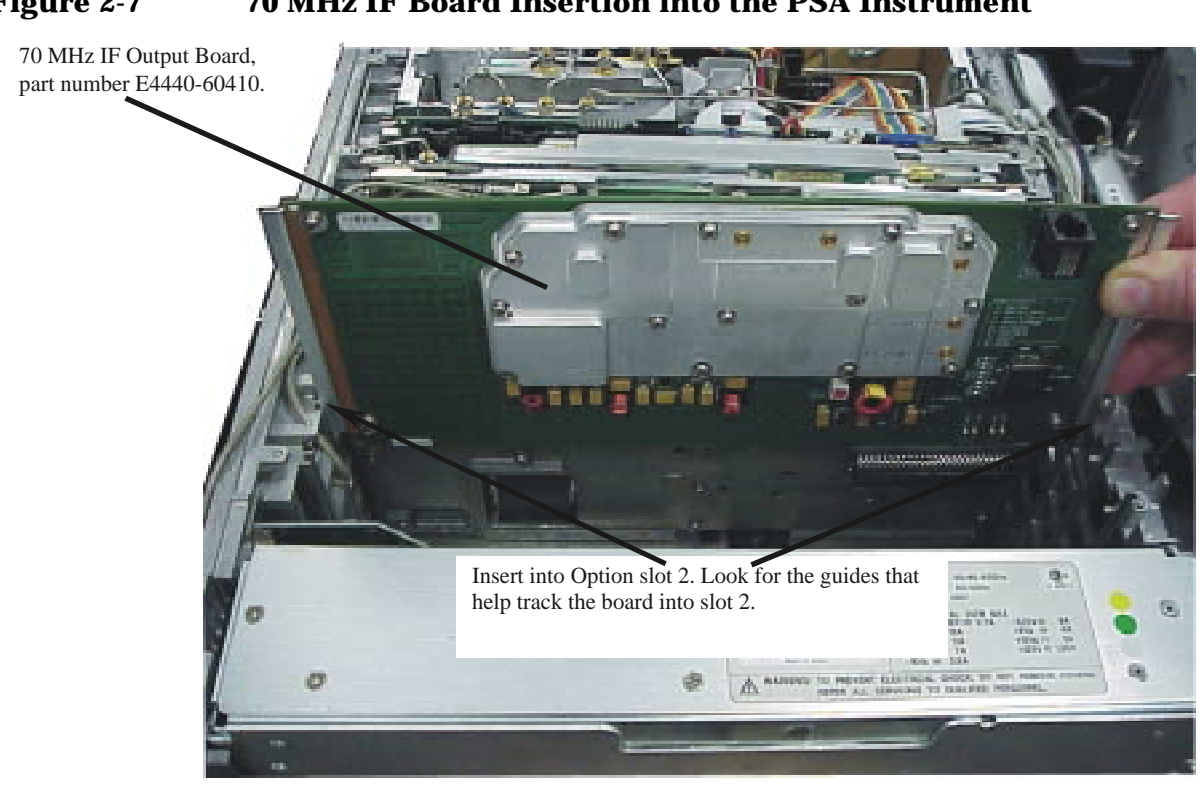

#### **Figure 2-7 70 MHz IF Board Insertion into the PSA Instrument**

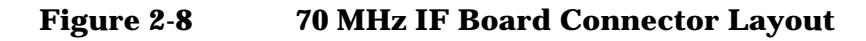

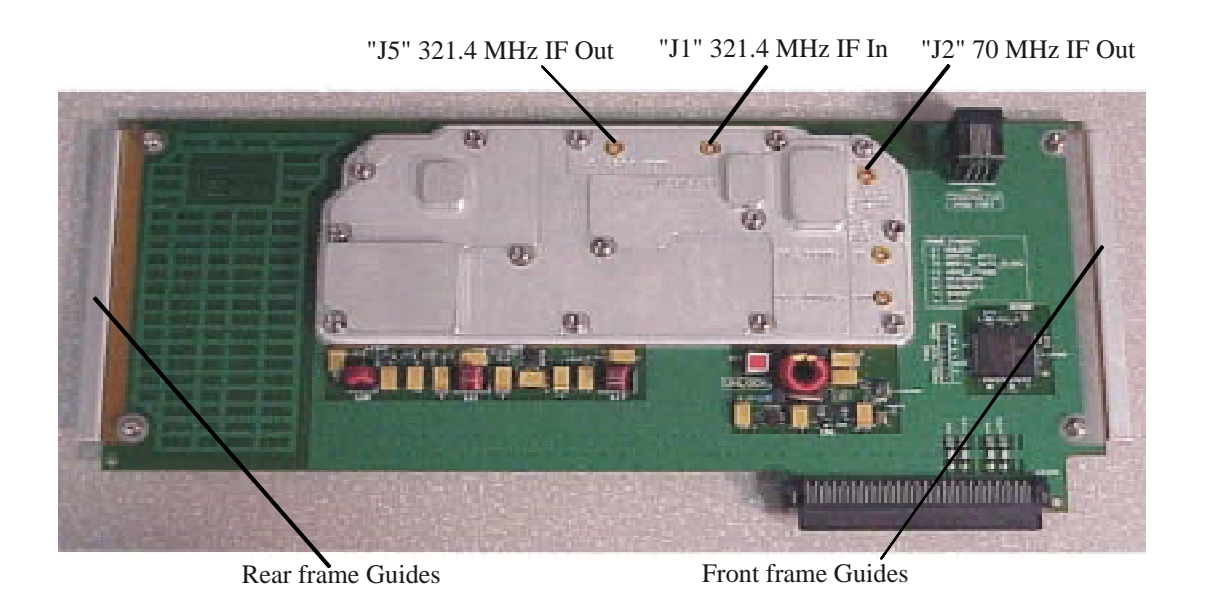

11. Reinsert the BNC (f) connectors, washers and nuts to the new rear plate in their respective positions and secure hand tight. Use the

#### Removal and Installation **Removal/Installation**

removed hardware from step 6 above. Place the washers, and thread the nuts that secure the SMA connectors to the rear plate. Secure the nuts hand tight. Insure the proper cables are routed to the correct locations on the rear plate for the 321.4 MHz IF Out and the 70 MHz IF Out. Secure the new rear plate to the rear panel with the 13 screws removed in step 6 above, torque to 9 inch pounds. **Note:** *Inspect the proper alignment of the rear plate and make sure that there are no cables being crushed by the rear plate installation.* Torque the BNC and SMA nuts down on the rear plate as indicated in the various removal figure call outs. Insert the Plug, part number 6960-0149 into the hole labeled "21.4 MHz IF Out".

12. Reinstall the chassis cover, instrument cover, side handles, bottom and rear feet in reverse order of the removal process described above.

13. Apply the "H70" label, part number 9320-6209 to the rear panel next to the existing list of options or serial number.

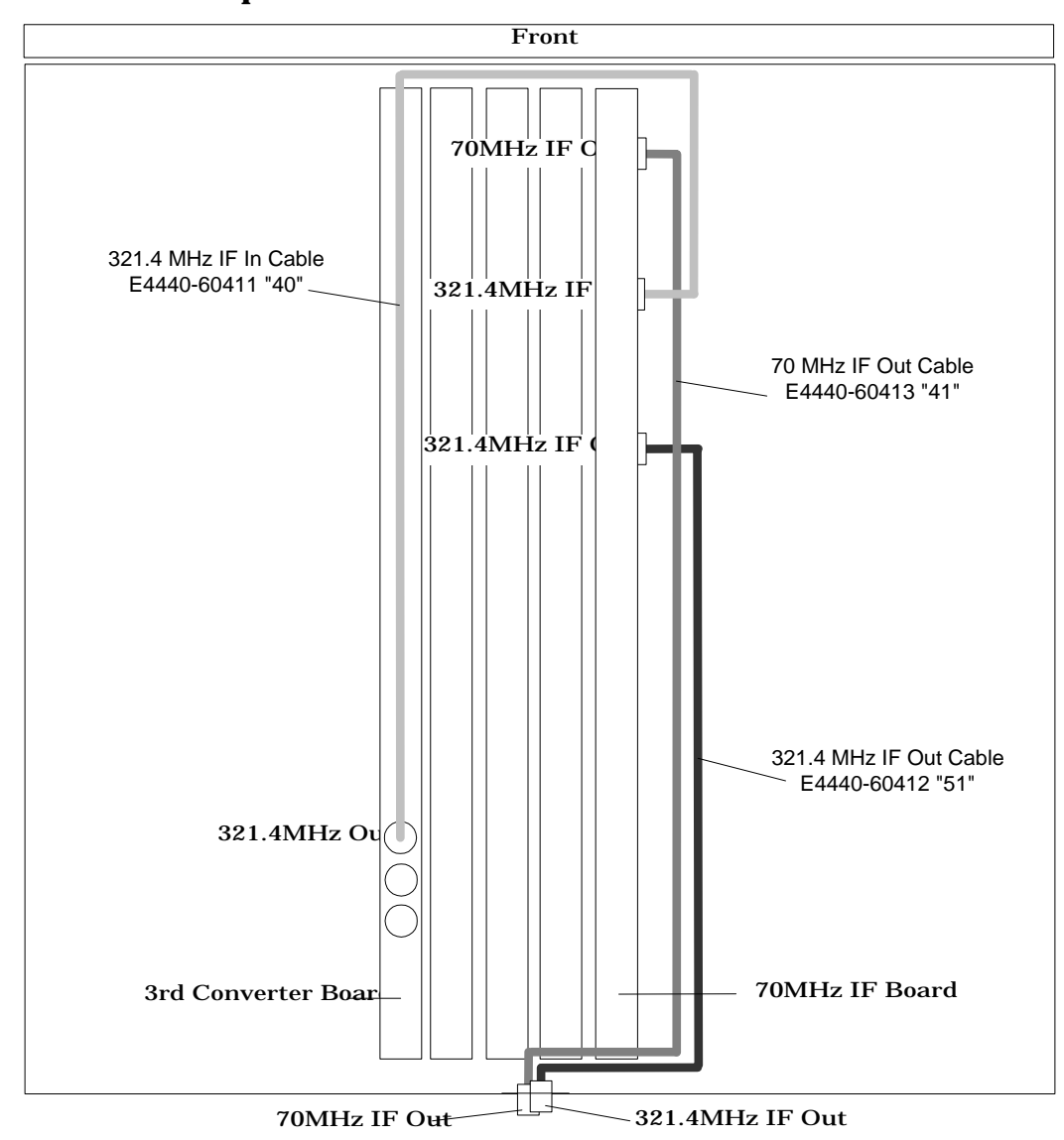

**Figure 2-9 Top View Cable Orientation**

*This concludes the installation of the E444xAU Option H70 into the PSA instrument.*

## **Nominal Characteristics**

Review the following table for the nominal characteristics of the 321.4 MHz and 70 MHz IF Output of the E444xA with the new H70 option installed.

| <b>Parameter</b>       | <b>321.4 MHz IF</b>    | <b>70 MHz IF</b>       |
|------------------------|------------------------|------------------------|
| Frequency              | 321.4 MHz              | <b>70 MHz</b>          |
| <b>Conversion Loss</b> | $-2$ dB $\pm$ 2 dB $*$ | $-6$ dB $\pm$ 2 dB $*$ |
| <b>IF Bandwidth</b>    |                        |                        |
| Low Band $<$ 3 GHz     | <b>40 MHz</b>          | <b>40 MHz</b>          |
| High Band $\geq$ 3 GHz | $30 - 60$ MHz **       | $30 - 60$ MHz **       |

**Table 2-1 Nominal Characteristics for the 321.4 and 70 MHz IF**

\* Attenuator setting: 0dB. In high band, the Preselector Center routine must be performed to achieve the conversion loss listed in Table 2-1. If applicable, when Option 1DS (100 kHz to 3 GHz Preamp) is on, there will be a 28 dB to 30 dB of gain in the 70 MHz IF output at the rear panel of the PSA. With the Preamp ON the conversion loss outlined in Table 2-1 will be +22 dB.

\*\* Dependent on internal RF path. Typically, 40 MHz bandwidth increases as a function of center frequency, up to approximately 70 MHz with a center frequency of 26 GHz.

While performing the "Align All" routine on the PSA, the 70 MHz IF output will be corrupted due to the systems variable gain circuit stepping through the alignment routine.

The ripple correction in the flatness routine will be non-existent in the 70 MHz IF output since the 70 MHz IF is ported to the rear panel before the IF signal is digitized and used for the flatness correction routine.

## **Performance Test**

## **Description**

Example:

This test verifies that the Agilent PSA meets its amplitude accuracy specification for amplitude linearity. In this test, the source is connected to the RF Input through a 10 dB step attenuator. With the attenuator set to 0 dB, the source's output is adjusted for full-scale input. The attenuator is then set to 10 dB and amplitude linearity is checked at -10 dBm. This test checks amplitude linearity at -10, -20, -30, -40, -50, -60, and -70 dB. The source is set to 9.53 MHz, and the 10 dB step attenuator is set to 10, 20, 30, 40, 50, 60, and 70 dB

#### Example:

This test measures the PSA's amplitude response as a function of frequency. The test calculates the amplitude response relative to the 50 MHz and the peak-to-peak response.

A signal is applied to the analyzer at several frequencies. At each frequency the signal amplitude is adjusted to place the signal at approximately the same displayed amplitude. A power meter measures the signal amplitude

## **Equipment**

Gather the equipment listed in the Tables below to verify the performance of the PSA amplitude at the 70 MHz IF Out on the rear panel.

**Table 2-2 Signal Source Equipment**

| <b>Description</b>            | <b>Characteristics</b>                     | Model  |
|-------------------------------|--------------------------------------------|--------|
| Synthesized<br><b>Sweeper</b> | Frequency: Must sweep 100 MHz around 1 GHz | 83620B |
|                               | Amplitude: >0 dBm                          |        |

#### **Table 2-3 Analyzer Equipment**

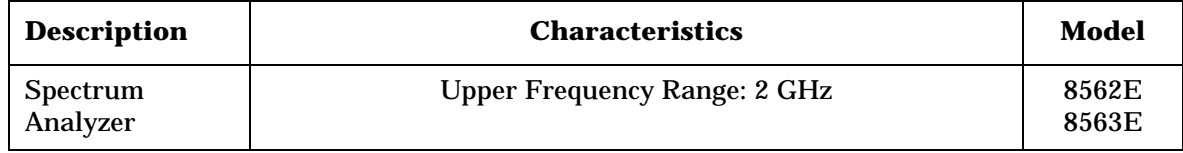

#### **Table 2-4 Power Meter Equipment**

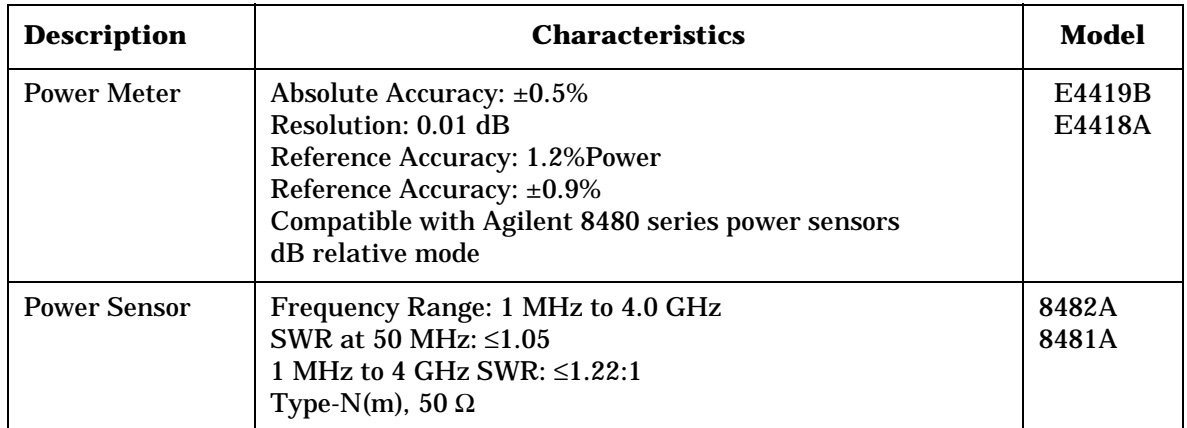

#### **Table 2-5 Cables**

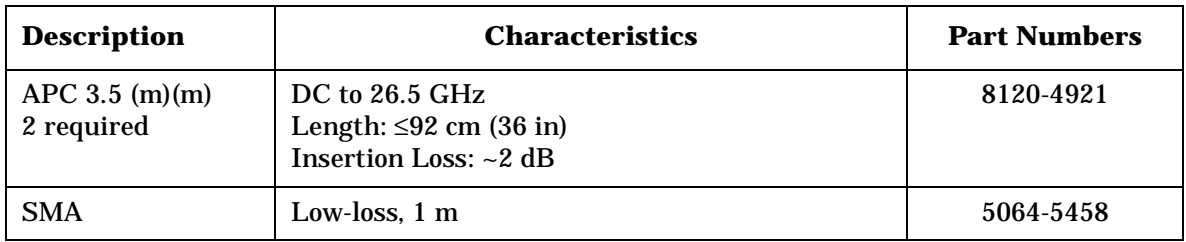

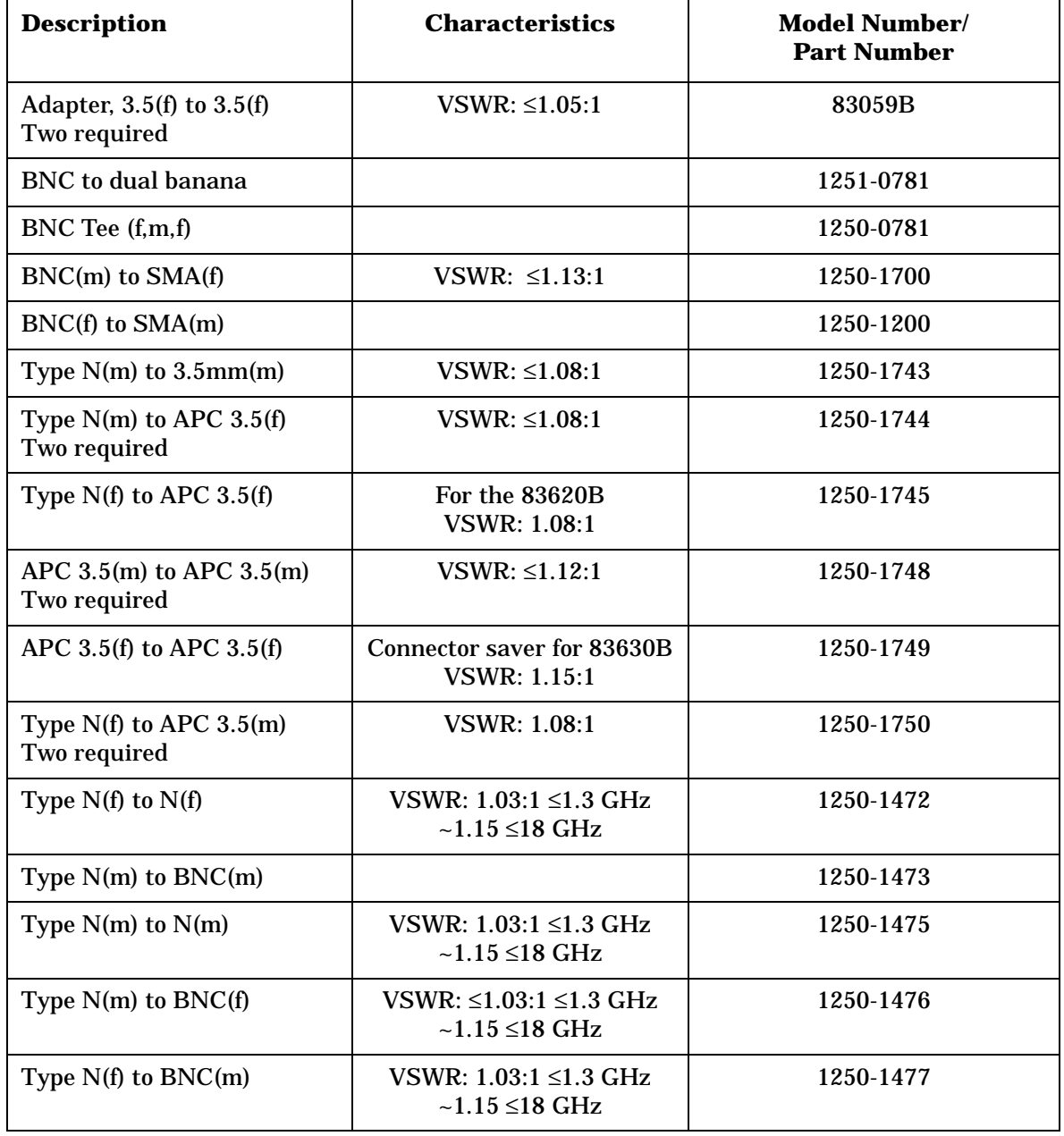

#### **Table 2-6 50** Ω **Adapters**

#### **Test Procedure For the 70 MHz IF Out**

Follow the steps below to prepare for the amplitude verification of the 70 MHz IF Output on the rear of the PSA.

- 1. Preset the E444xA PSA and all the test equipment.
- 2. Run Align All Now on the PSA. Press: **[System]**, Alignments, Align All Now.
- 3. Initialize the test equipment parameters as follows

#### **Table 2-7 E444xA PSA Signal Analyzer Setup**

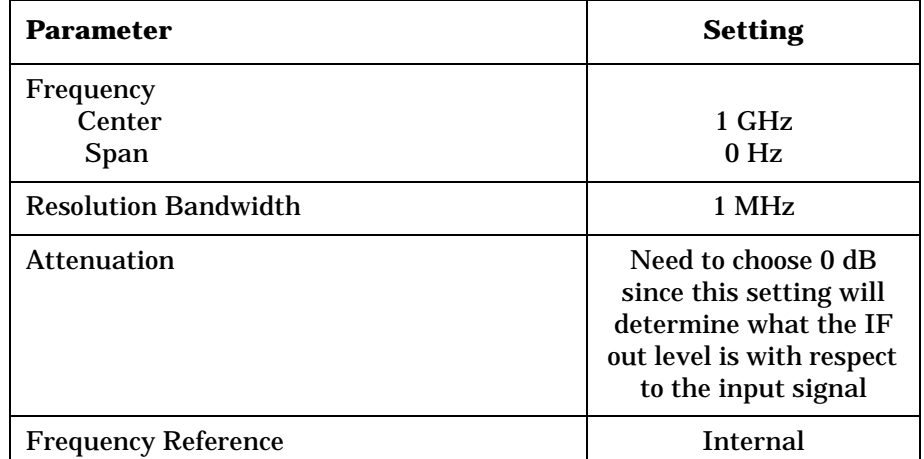

#### **Table 2-8 Synthesized Sweeper Setup**

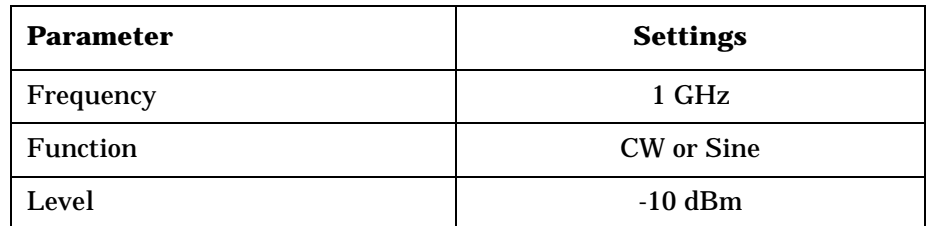

- 4. Zero and calibrate the power sensor.
- 5. Connect the power sensor/power meter to the end of the Type-N cable that is connected to the source. Use an  $N(f)$  to  $N(f)$  adapter between the power sensor and the cable.
- 6. Adjust the source amplitude for a power meter reading of -10 dBm.
- 7. Disconnect the power senor from the cable and connect the cable to the PSA RF Input.

#### **NOTE** If the PSA has option BAB (APC 3.5 input connector), use an APC 3.5 (f) to N(f) adapter between the PSA and the Type-N cable.

- 8. Connect the PSA rear panel 70 MHz IF Out to the RF Input of the spectrum analyzer. Use an SMA or APC 3.5 cable and appropriate adapters as needed.
- 9. Initialize the spectrum analyzer parameters as follows on Table 1-8.

**Table 2-9 70 MHz Measurement Spectrum Analyzer Settings**

| <b>Parameter</b>        | <b>Settings</b> |
|-------------------------|-----------------|
| <b>Center Frequency</b> | <b>70 MHz</b>   |
| Span                    | 5 MHz           |
| <b>Res BW</b>           | 1 MHz           |
| Reference Level         | $0$ dBm         |
| <b>Log Scale</b>        | 5 dB/Div.       |

10.Record the amplitude of the 70 MHz Output. The signal level should be -16 dBm +/- 2 dB. This equates to a 6 dB loss between the RF input and the 70 MHz Output port.

#### **Test Procedure For the 321.4 MHz IF Out**

1. Using the previous steps for the 70 MHz IF Out measurements, connect the PSA rear panel 321.4 MHz IF Out to the RF Input of the spectrum analyzer. Use an SMA or APC 3.5 cable and appropriate adapters. Initialize the spectrum analyzer parameters as follows to measure the 321.4 MHz IF Out on the rear of the PSA.

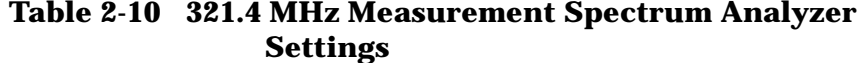

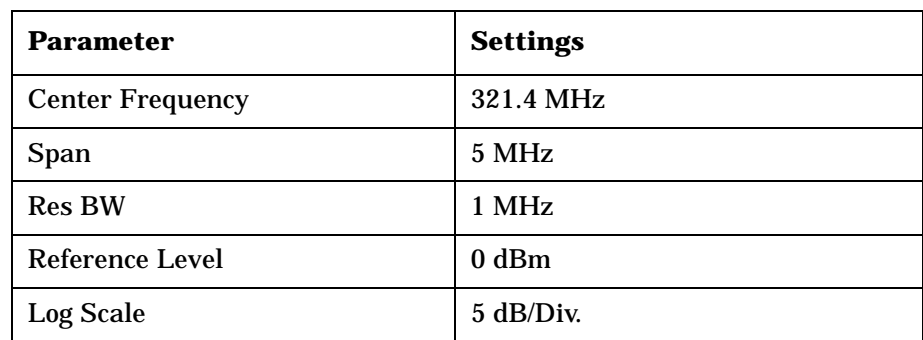

2. Record the amplitude of the 321.4 MHz Output. The signal level should be  $-12$  dBm  $+/- 2$  dB. This equates to a 2 dB loss between the RF Input and the 321.4 MHz Output port.

### **Measuring the Bandwidth of the IF Outputs**

1. While the spectrum analyzer is still connected to the 321.4 MHz IF Output connector on the rear of the PSA, configure the PSA and test equipment as follows:

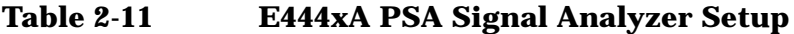

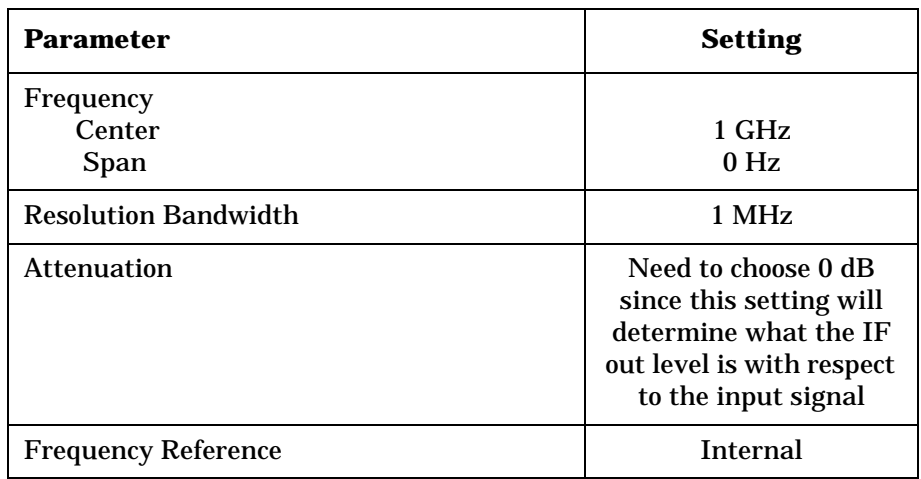

#### **Table 2-12 Bandwidth Measurement Spectrum Analyzer Setup**

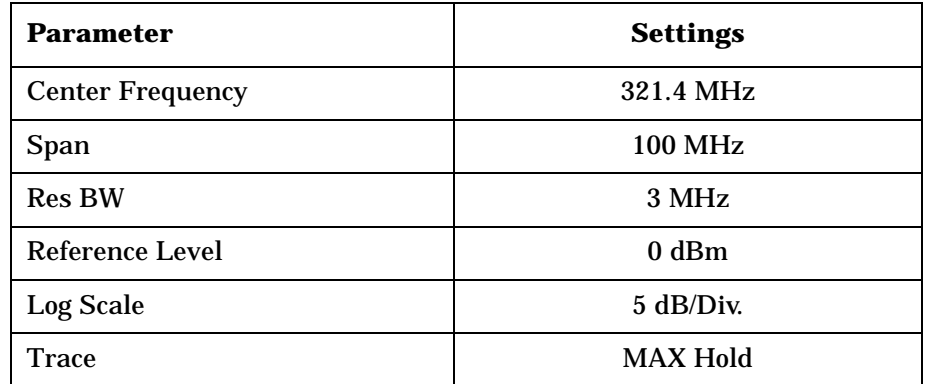

#### **Table 2-13 Synthesized Sweeper Setup**

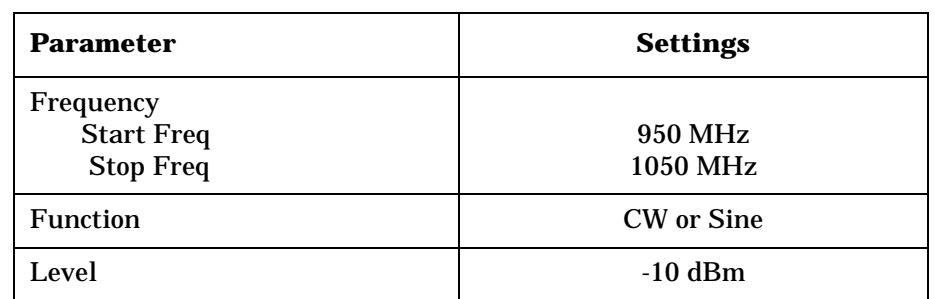

2. While the measuring spectrum analyzer is in max hold, the sweeper is sweeping, and the response of the 321.4 MHz output is displayed on the spectrum analyzer.

- 3. Press peak search on the spectrum analyzer to place a marker on the peak of the response.
- 4. Press marker delta on the spectrum analyzer and adjust the delta marker down the skirt of the response to the 3 dB point.
- 5. Press marker delta again and adjust the marker back through the peak response and down the other skirt until the marker amplitude reads 0 dB. The marker delta frequency is the 3 dB bandwidth of the output port.
- 6. Refer to the "Nominal Characteristics" on page 2-10 to verify the results of your tests.
- 7. Connect the spectrum analyzer to the 70 MHz IF Output port on the rear panel of the PSA.
- 8. Repeat steps 3 through 6.

Removal and Installation **Performance Test**

3 Service, Safety, and Regulatory Information

## **Contacting Agilent**

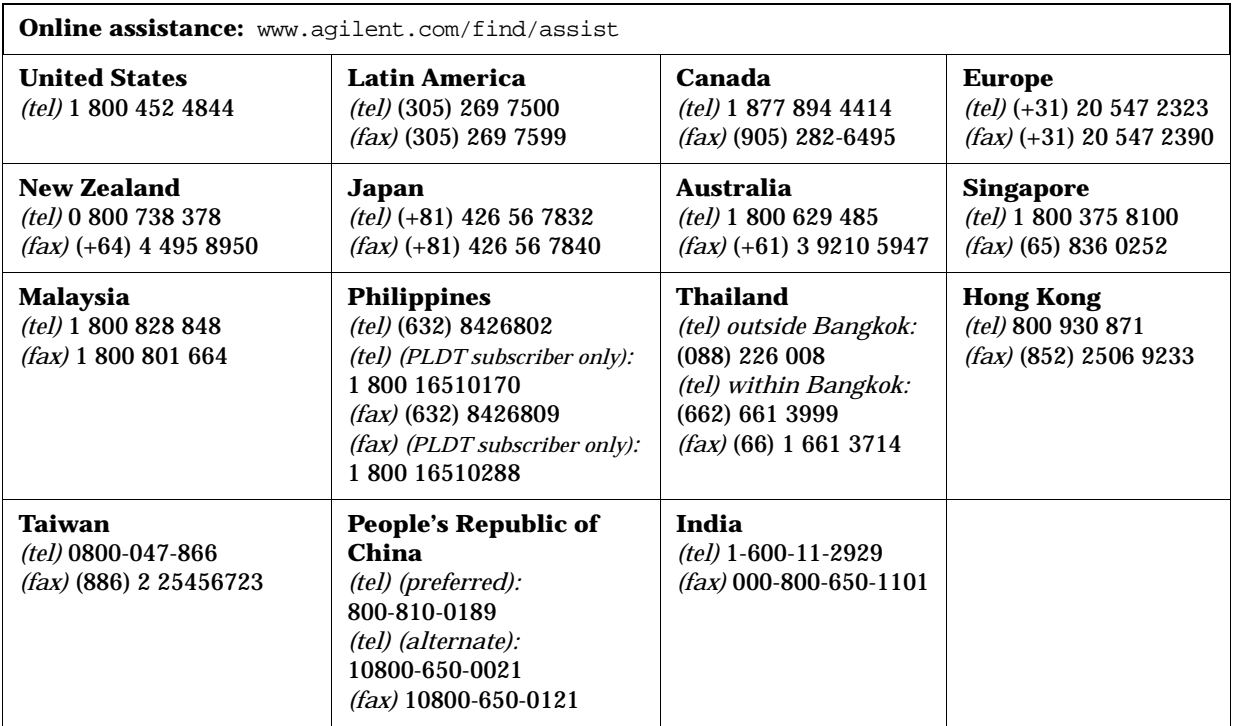

## **Safety and Regulatory Information**

### **Introduction**

Review this product and related documentation to familiarize yourself with safety markings and instructions before you operate the instrument. This product has been designed and tested in accordance with international standards.

#### **Cleaning Instructions**

Clean the instrument cabinet using a damp cloth only.

## **Safety Information**

## **Warnings**

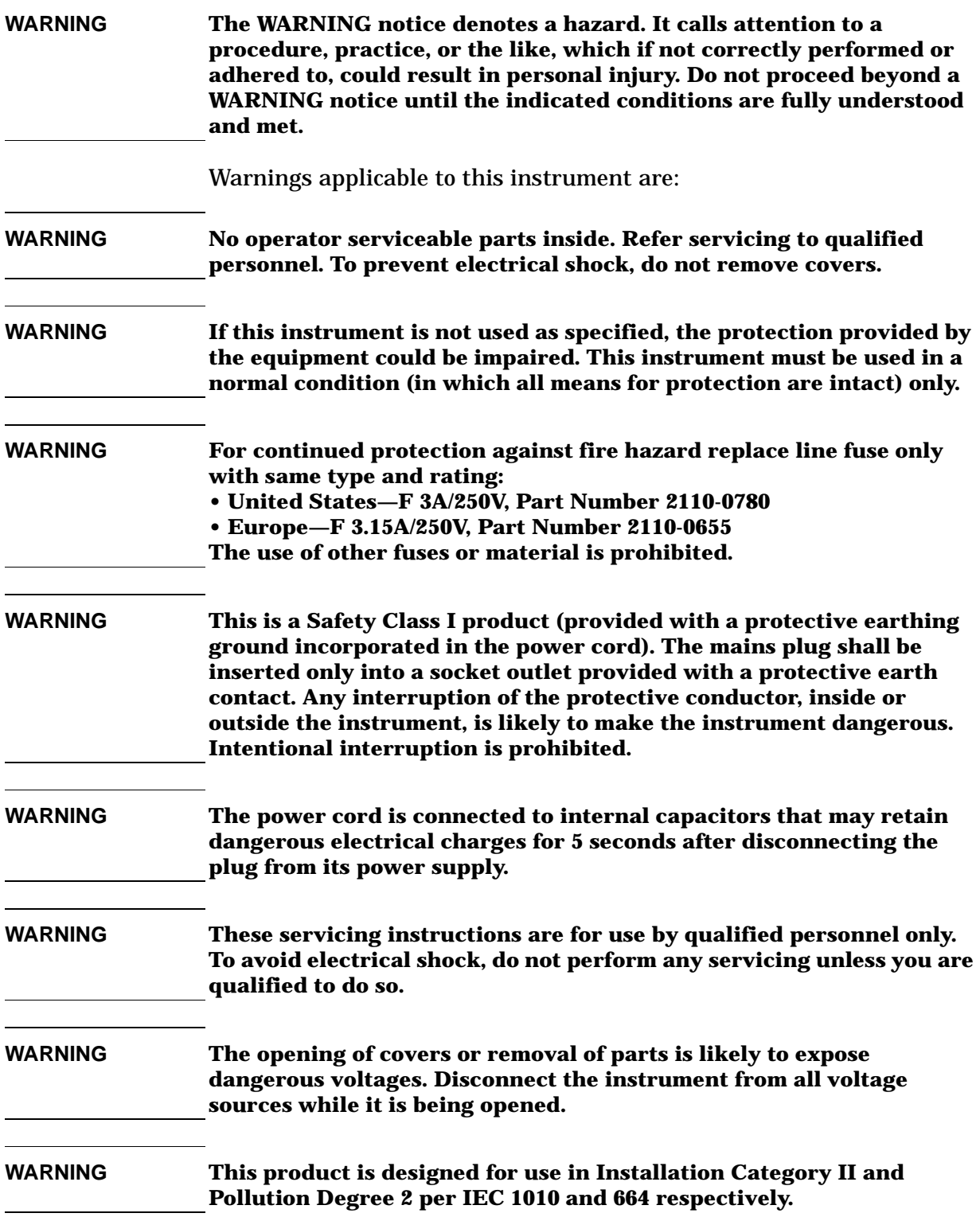

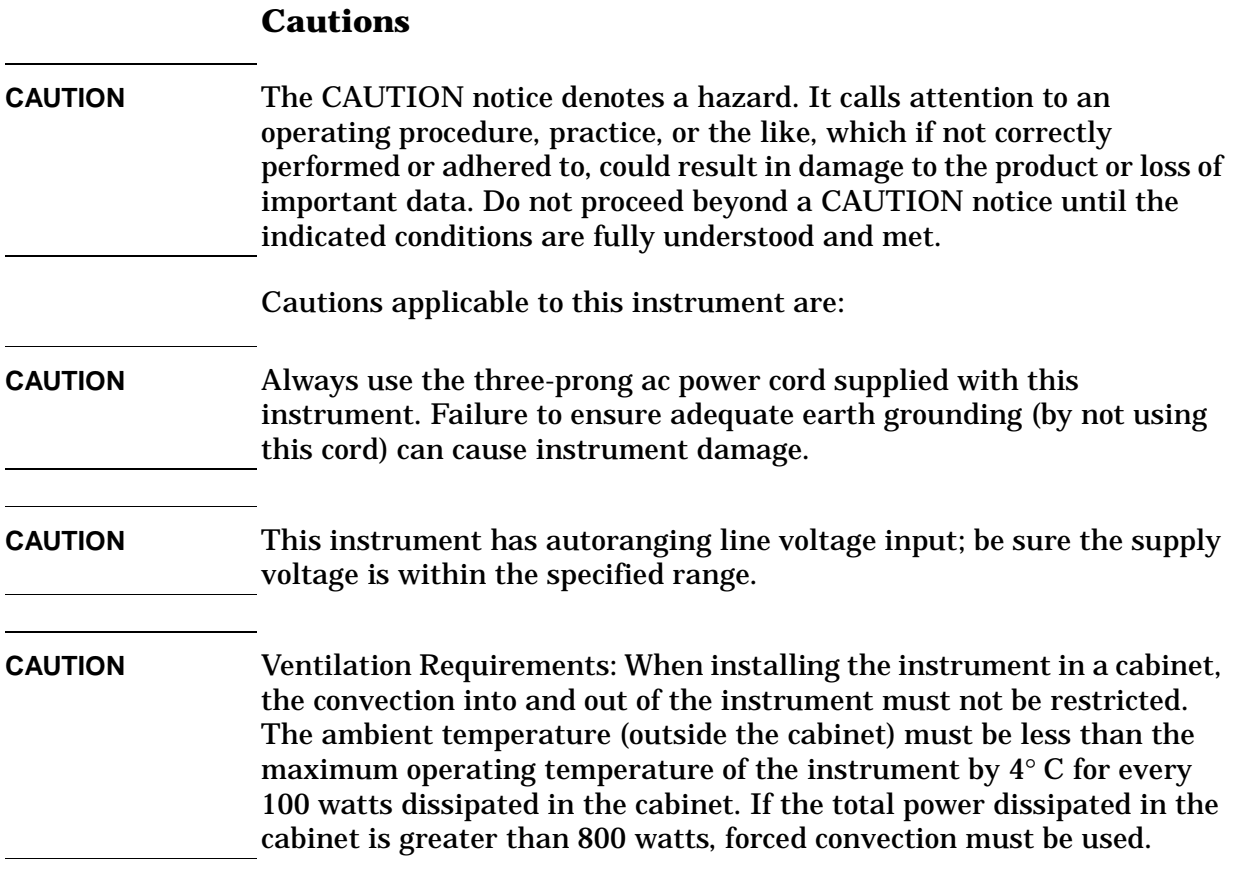

#### **Instrument Markings**

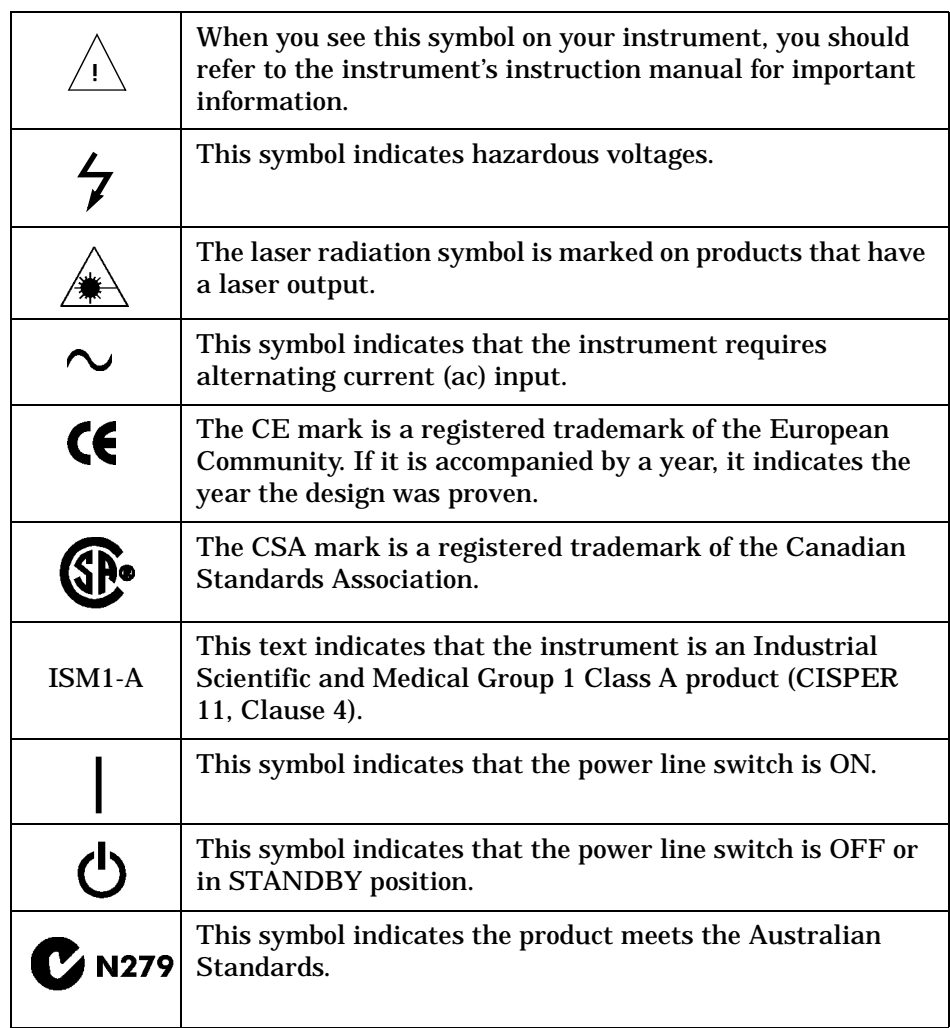

**Safety Earth Ground** This is a Safety Class I product (provided with a protective earthing terminal). An uninterrupted safety earth ground must be provided from the main power source to the product input wiring terminals, power cord, or supplied power cord set. Whenever it is likely that the protection has been impaired, the product must be made inoperative and secured against any unintended operation.

Service, Safety, and Regulatory Information **Safety and Regulatory Information**